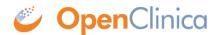

## 10.14.7 Verify the Upgrade

- 1. Test the database connection and basic authentication:
  - 1. Point your web browser to http://<<server url>>:8080
  - 2. Verify that Tomcat is running. If the URL loads Tomact is running.
  - 3. Point your web browser to the OpenClinica login page: http://<<server url>>:8080/OpenClinica
    The OpenClinica Log In page should display.
  - 4. Log in to OpenClinica.
- 2. Verify the version number is v.x.x-Community, where v.x.x is the version number you upgraded OpenClinica to. The version number is displayed in the lower right corner of the page.

This page is not approved for publication.